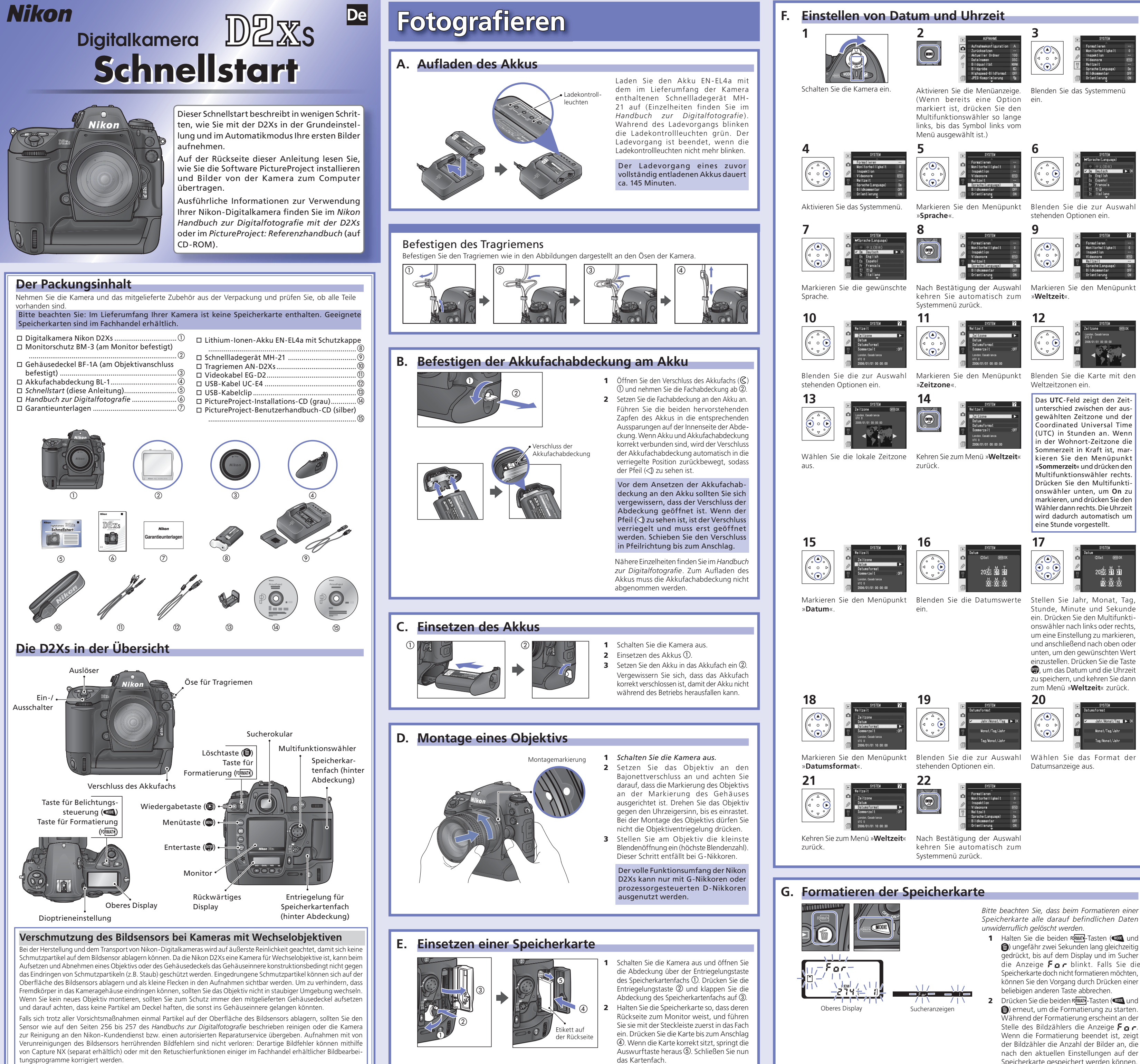

Der Sucher ist mit einer Dioptrieneinstellung ausgestattet, die das Sucherokular an Ihre Sehstärke anpasst. Zum Einstellen ziehen Sie den Einstellstift heraus  $\mathbb O$  und drehen ihn, bis die Markierung des aktiven Fokusmessfelds im Sucher scharf abgebildet wird 2.

> Richten Sie die Kamera so aus, dass sich Ihr Motiv in einem der Fokusmessfelder befindet, und drücken Sie den Auslöser bis zum ersten Druckpunkt  $\overline{\mathbb{O}}$ . Vergewissern Sie sich, dass der Schärfeindikator (c) im Sucher angezeigt wird 2.

> Drücken Sie den Auslöser bis zum zweiten Druckpunkt, um eine Aufnahme zu belichten 3. Während die Kamera das Bild auf der Speicherkarte speichert, leuchtet die Kontrollleuchte für Speicherkartenzugriffe neben der Abdeckung des Speicherkartenfachs  $@$ .

### Auf dem Monitor wird das Bild angezeig zuletzt auf der Speicherkarte gespeichert wurde.

**2** Drücken Sie den Multifunktionswähler unten, um in chronologischer Reihenfolge durch die Aufnahmen zu blättern, oder oben, um in umgekehrter chronologischer Reihenfolge zu blättern. Wenn innerhalb von 20 Sekunden (Standardeinstellung) keine Bedienung erfolgt, wird der Monitor automatisch ausgeschaltet, um Energie zu sparen. Drücken Sie die Taste , um zur Bildwiedergabe

Speicherkarte gespeichert werden können.

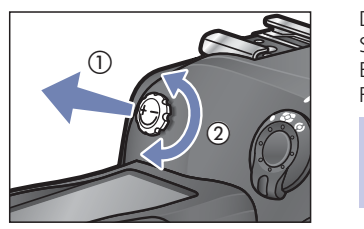

Wenn Sie den Dioptrienausgleich einstellen und dabei durch den Sucher schauen, sollten Sie darauf achten, dass Sie nicht aus Versehen mit einem Finger oder Fingernagel ins Auge geraten.

### Schärfe im Sucher

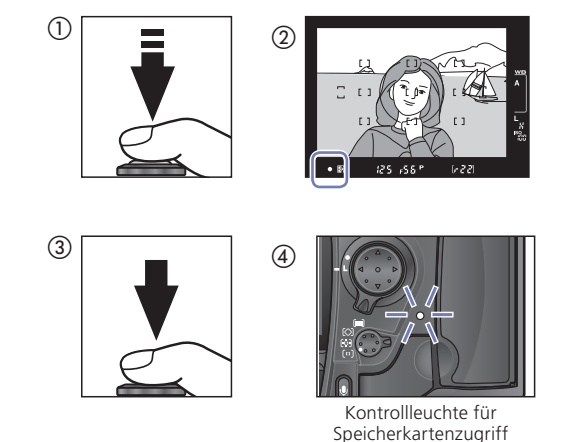

## **I. Auswählen des Bildausschnitts**

Schalten Sie die Kamera nicht aus und entehmen Sie keinesfalls die Speicherkarte, solange die Kontrollleuchte für Speicherkartenzugriffe leuchtet. Andernfalls besteht die Gefahr, dass Bilddaten unwiederbringlich verloren gehen und die Kamera oder die Speicherkarte beschädigt werden.

# **Wiedergabe der Bilder**

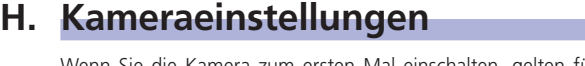

Wenn Sie die Kamera zum ersten Mal einschalten, gelten für Bildqualität und Bildgröße, ISO-Empfindlichkeit, Weißabgleich, Belichtungssteuerung, Fokusmessfeld und Fokussteuerung die in der folgenden Tabelle angezeigten Einstellungen. Weitere Informationen zu den Kameraeinstellungen erhalten Sie im Handbuch zur Digitalfotografie.

Die aufgenommenen Bilder lassen sich jederzeit auf dem Monitor der Kamera wiedergegeben. So können Sie das Ergebnis der letzten Aufnahme oder früherer Aufnahmen überprüfen und, falls es nicht zufrieden stellend ausfällt, für einen neuen Versuch beispielsweise die Perspektive ändern oder eine andere Beleuchtung wählen. Misslungene Aufnahmen lassen sich sofort löschen, um den Platz auf der Speicherkarte für neue Aufnahmen

## **Löschen von Bildern**

E**lo**)

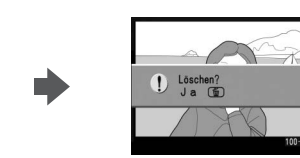

frei zu halten. **Wiedergabe**

- **1** Drücken Sie den Multifunktionswähler oben oder unten, bis das Bild angezeigt wird, das Sie löschen möchten.
- **2** Drücken Sie die Taste **.**
- **3** Es erscheint eine Sicherheitsabfrage. Drücken Sie die Taste erneut, um das Bild endgültig zu löschen. Sie kehren anschließend zur Bildwiedergabe zurück.

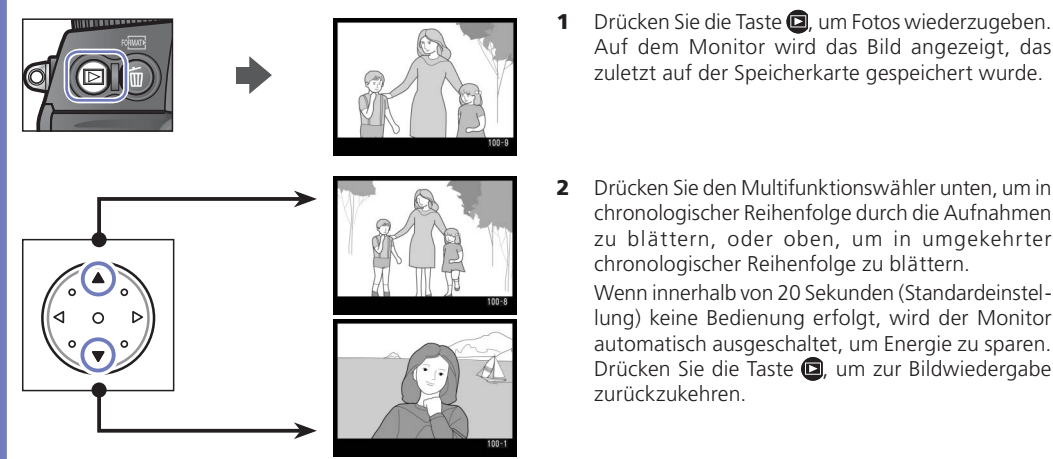

# zurückzukehren.

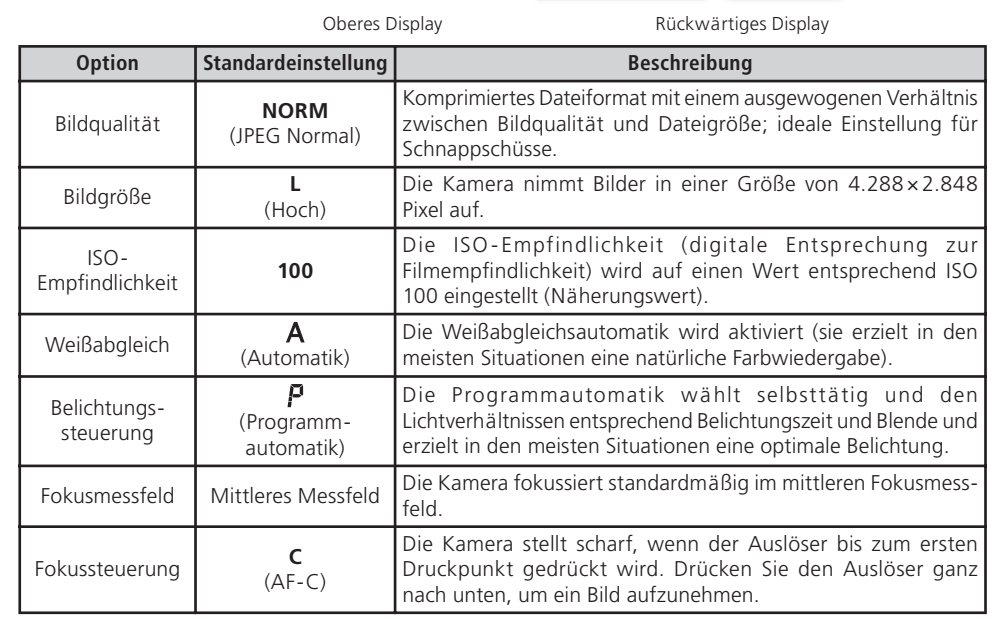

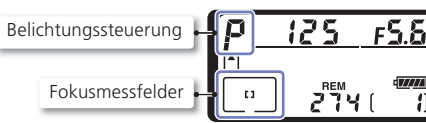

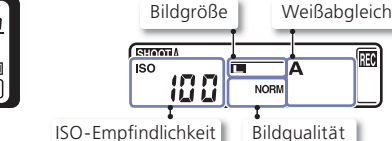

•Windows Me (Millenium Edition) Macintosh •Mac OS X (10.1.5 oder neuer)

werden, auf dem sie sich ansehen und verwalten lassen. Für die Übertragung Ihrer Bilder müssen Sie zuerst die Software PictureProject wie im Folgenden beschrieben installieren. Eine ausführliche Anleitung zu PictureProject finden Sie im *PictureProject: Referenzhandbuch* (auf CD).

## **Betrachten der Bilder auf einem Computer etrachten Betrachten auf einem Computer einem Computer aufgenommen haben, können zu einem Computer übertragen**

**Unterstützte Betriebssysteme:** Windows

(nur vorinstallierte Versionen)

•Windows XP Home Edition/Windows XP Professional •Windows 2000 Professional •Windows 98 SE (Zweite Ausgabe)

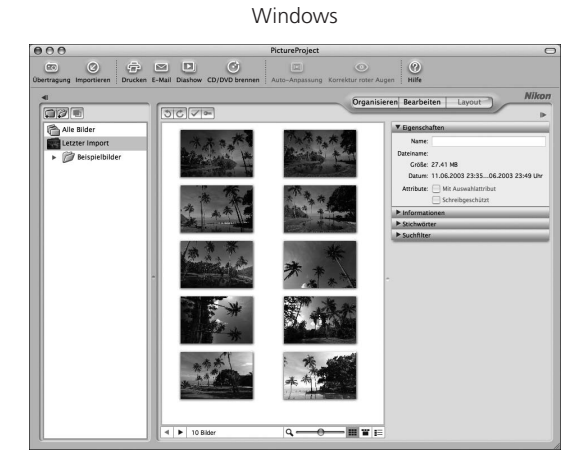

Macintosh

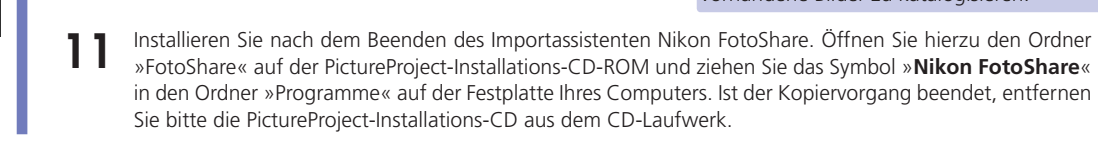

**Case of the Contract of the Contract of the Contract of the Contract of the Contract of the Contract of the Contract of the Contract of the Contract of the Contract of the Contract of the Contract of the Contract of the C** 

**| Klicken Sie auf die Schaltfläche »<b>Übertragung**«. Alle auf der Speicherkarte gespeicherten Aufnahmen werden zum Computer übertragen.

## *PictureProject ictureProject*

## *Schritt 2: Übertragen der Bilder chritt*

#### **Konstante Stromversorgung**

Verwenden Sie immer einen vollständig aufgeladenen Akku EN-EL4a, wenn Sie Bilder von der Kamera zum Computer übertragen wollen. Im Zweifelsfalle sollten Sie den Akku vorher aufl aden oder die Kamera über den Netzadapter EH-6 (optionales Zubehör) mit Strom versorgen. *Verwenden Sie unter keinen Umständen ein anderes Netzadaptermodell oder einen Netzadapter eines anderen Herstellers.*

Schalten Sie die Kamera aus und setzen Sie eine Speicherkarte ein. Die Speicherkarte sollte mindestens ein Bild<br>1 enthalten. (Wie Sie eine Speicherkarte einsetzen, entnehmen Sie bitte der Vorderseite dieser Anleitung.)

Wenn der Computer über einen Internet-Zugang verfügt, prüft PictureProject regelmäßig, ob Aktualisierungen zur Verfügung stehen. In diesem Fall erscheint ein entsprechender Dialog. Wenn Sie eine Aktualisieriung auf die jeweils neueste Version von PictureProject durchführen möchten, folgen Sie bitte den Anweisungen auf dem Bildschirm.

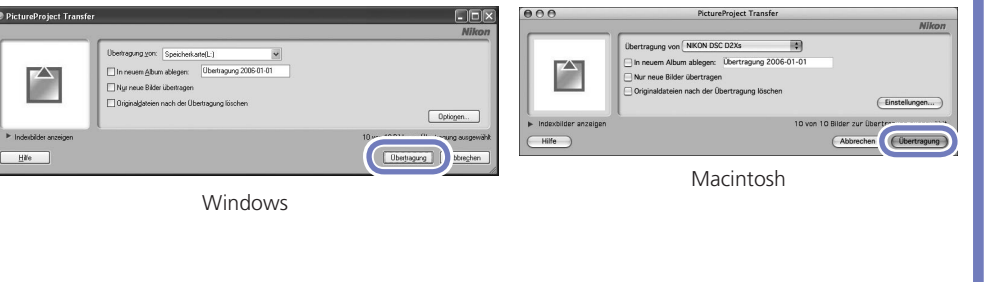

 **5** Nach der Übertragung werden die Bilder in PictureProject angezeigt.

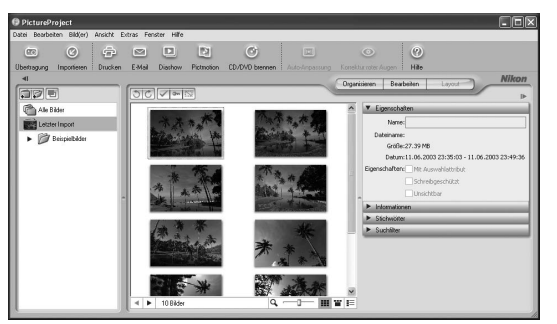

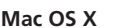

Ziehen Sie das Symbol der Kamera (»NIKON D2XS«) auf das Auswurfsymbol im Dock (dieses Symbol erscheint an der Stelle des Papierkorbs).

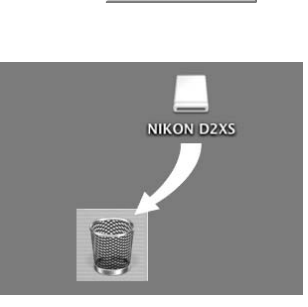

re sicher entferr

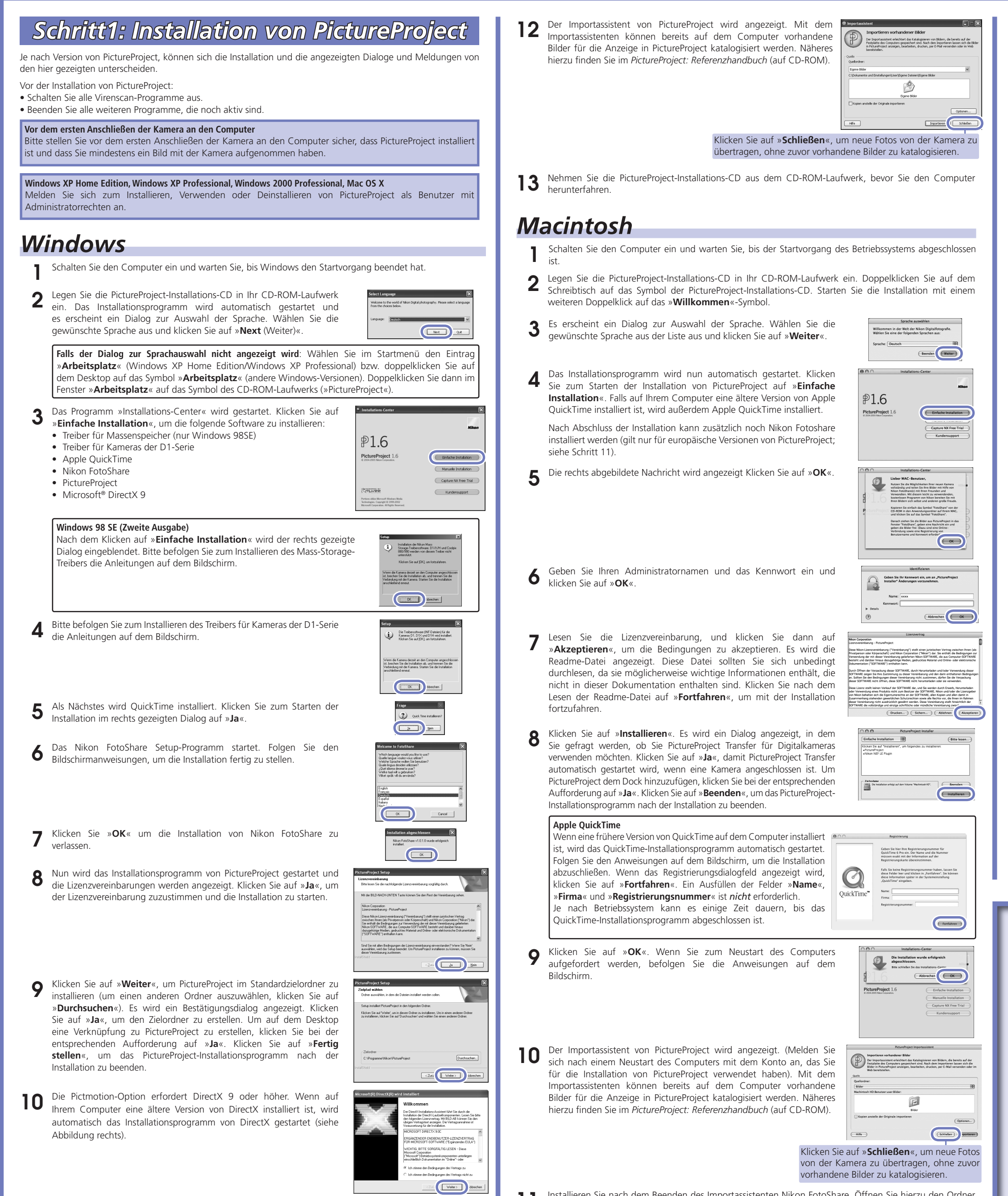

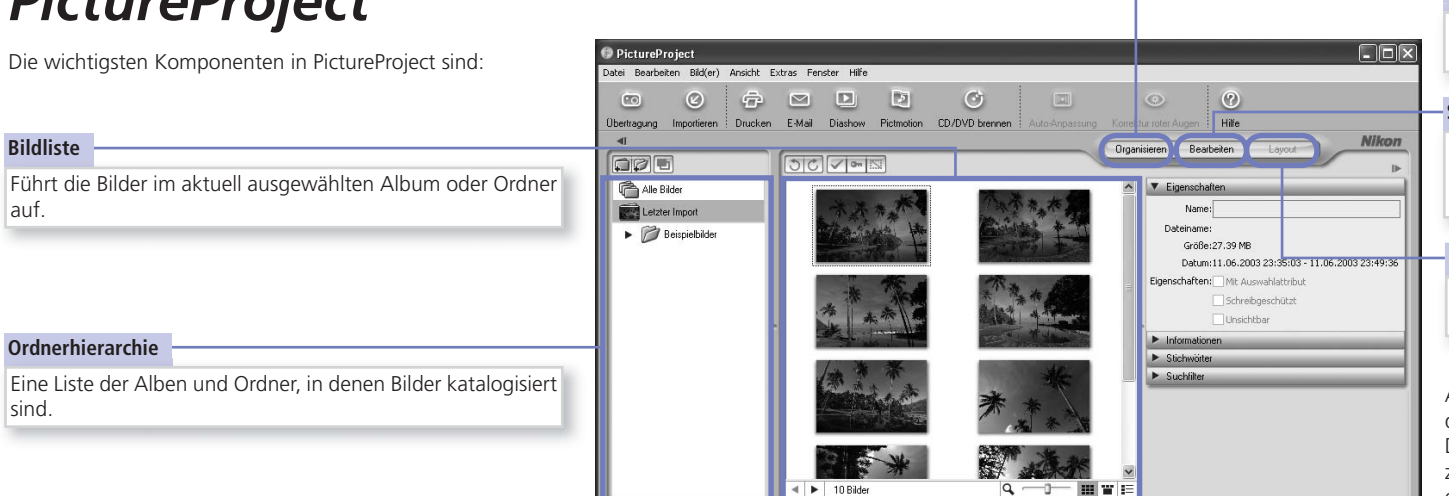

#### Schaltfläche »Organisieren«

auf.

sind.

Klicken Sie hier, um die Bilder des ausgewählten Albums in verschiedenen Layouts anzuordnen.

Klicken Sie hier, um die Bilder des aktuell ausgewählten Albums oder Ordners anzuzeigen und zu organisieren.

 **3** Schalten Sie die Kamera ein. PictureProject erkennt die Kamera automatisch und das Fenster »PictureProject Schalten aus die dem Fransferk wird geöffnet.

> Als weitere Optionen stehen das Drucken, das Versenden per E-Mail, das Anzeigen von Diashows und das Speichern der Bilder auf CD oder DVD zur Verfügung (unter Mac OS X ist für die Verwendung der Option zum Brennen von Datenträgern die Version Mac OS X 10.2.8 oder höher erforderlich).

 **6** Wenn die Bilder in PictureProject angezeigt werden, ist die Übertragung abgeschlossen und die Verbindung der Kamera zum Computer kann wieder getrennt werden.

#### **Windows XP Home Edition/Windows XP Professional**

Beim Einschalten der Kamera wird der rechts abgebildete NIKOND2XS (L:) Dialog angezeigt. Wählen Sie »**Bilder in einen Ordner auf Computer kopieren mit PictureProject**«, und klicken Sie auf »**OK**«, um PictureProject zu starten. Damit dieser Dialog in Zukunft nicht mehr angezeigt wird, wählen Sie das Kontrollkästchen für »**Immer die ausgewählte Aktion durchführen**« aus.

Klicken Sie in der Taskleiste auf das Symbol »Hardware sicher entfernen« (3) und wählen Sie im erscheinenden Kontextmenü den Befehl »**USB-Massenspeichergerät - Laufwerk entfernen**«.

#### **Windows 2000 Professional**

Klicken Sie in der Taskleiste auf das Symbol »Hardware entfernen oder auswerfen« (3) und wählen Sie im erscheinenden Kontextmenü den Befehl »**USB-Massenspeicher - Laufwerk anhalten**«.

#### **Windows Millennium Edition (Me)**

Klicken Sie in der Taskleiste auf das Symbol »Hardware entfernen oder auswerfen« (5) und wählen Sie im erscheinenden Kontextmenü den Befehl »**Stopp USB-Datenträger - Laufwerk**«.

#### **Windows 98 Zweite Ausgabe (SE)**

Öffnen Sie das Fenster »Arbeitsplatz« und klicken Sie das Symbol »Wechseldatenträger«, das die Speicherkarte in der Kamera repräsentiert, mit der rechten Maustaste an. Wählen Sie im erscheinenden Kontextmenü den Befehl »**Auswerfen**«.

**11** Klicken Sie auf »**Ja**«. Wenn Sie zum Neustart des Computers aufgefordert werden, befolgen Sie die Anweisungen auf dem Bildschirm.

Klicken Sie hier, um das ausgewählte Bild zu bearbeiten. Die bei diesem Tool verfügbaren Funktionen ermöglichen das Beschneiden der Bilder sowie die Helligkeits- und Farbtonregelung.

#### - Schaltfläche »Layout«

#### **Schaltfläche »Bearbeiten«**

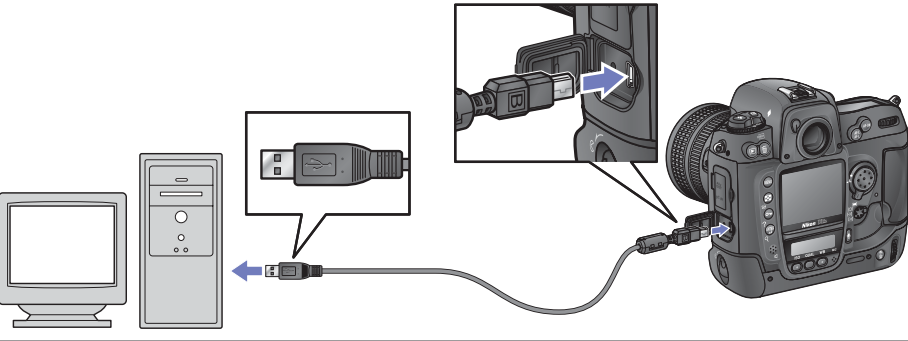

#### **USB-Hub**

Wenn Sie die Kamera über einen USB-Hub oder die Tastatur anschließen, ist die einwandfreie Funktion der Kamera nicht garantiert.

 **2** Schalten Sie den Computer ein und warten Sie, bis der Startvorgang abgeschlossen ist. Schließen Sie das USB-Kabel UC-E4 wie abgebildet an. Üben Sie nicht zu viel Druck aus und verkanten Sie die Stecker nicht.

#### **USB-Kabelclip**

Befestigen Sie den Clip wie abgebildet, um zu verhindern, dass das USB-Kabel aus dem Anschluss gezogen wird.

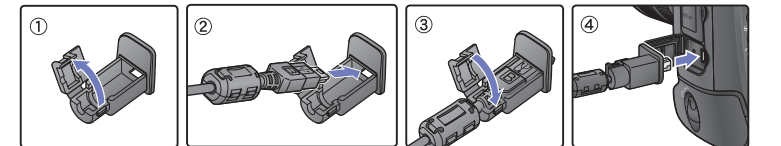

#### **AutoPlay (Windows XP)**

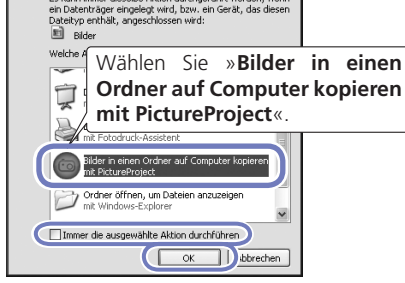